# **DXG-571V**

## User's Manual

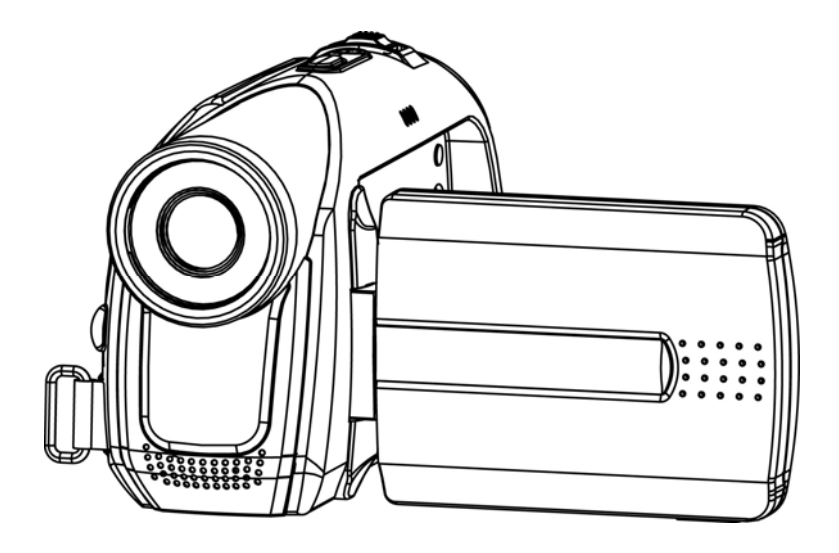

## *Welcome*

This is a digital video camera of exceptional quality and value. You will be able to capture videos and take pictures; then share them with friends and family.

This digital video camera also functions as a digital voice recorder and use it as a webcam when connected to a PC.

This manual will introduce you on how to use your digital video camera and how to install the accompanying software. By reading through this manual, you will learn how to use this digital video camera to take pictures, record video, record audio, transfer photos and videos to your PC.

No matter when and where you wish to send through e-mail a photo or a short video clip, create a photo album, record video or even chat with your family and friends face-to-face on the Internet, this digital video camera is your best choice.

## **Contents**

 $\mathbf{I}$ 

 $^{-}$ 

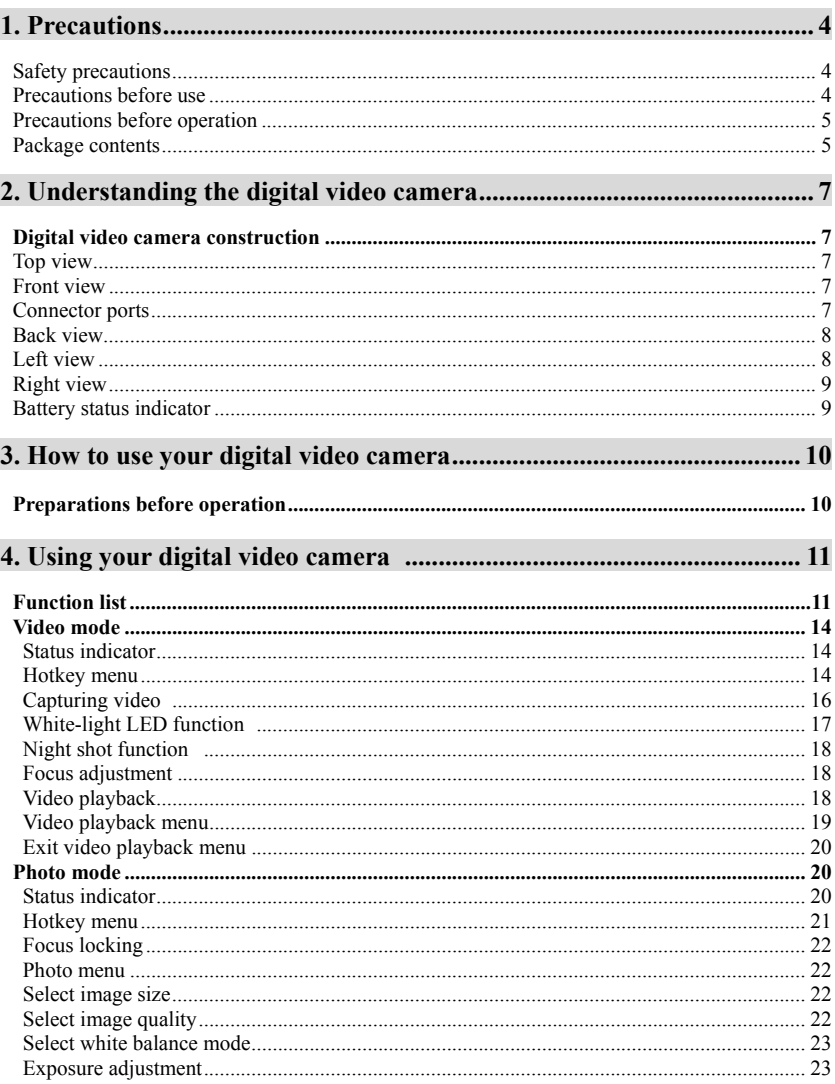

Download from Www.Somanuals.com. All Manuals Search And Download.

 $\overline{1}$ 

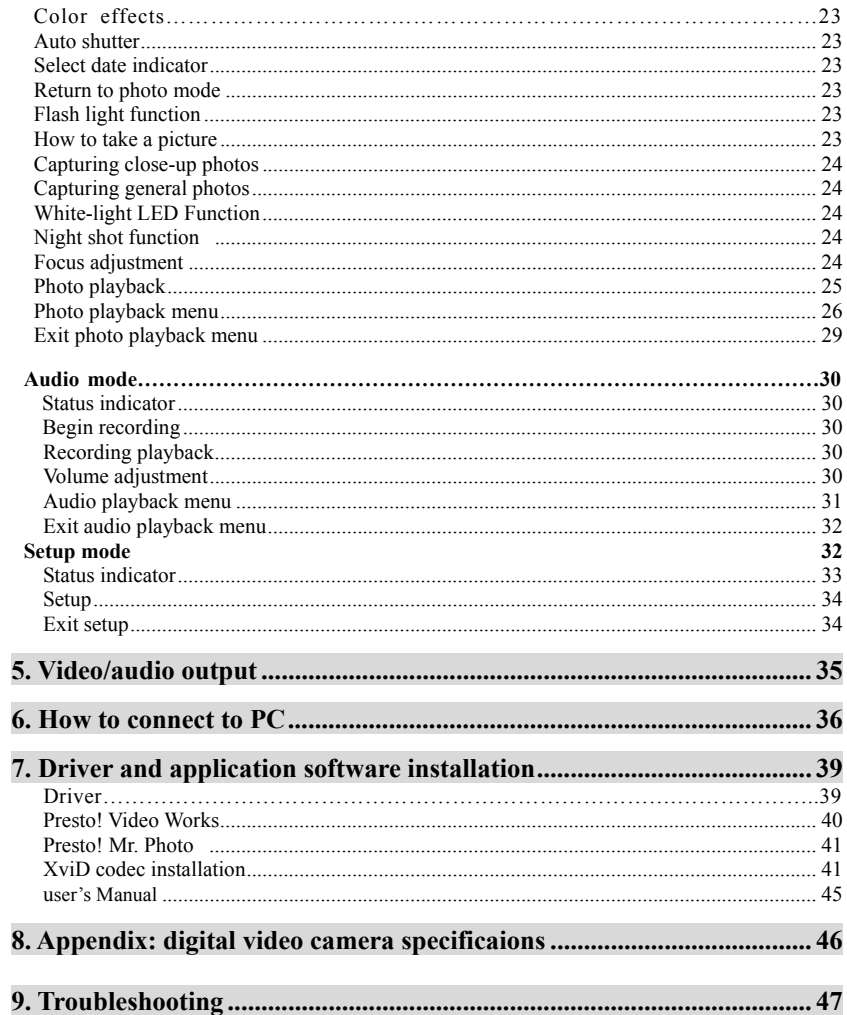

 $\mathbf{I}$ 

 $^{-}$ 

## *1. Precautions*

Please carefully read through this manual before use, and follow the instructions for operation to prevent unit damage due to inappropriate operation.

#### **Safety precautions**

- **●** The included CD is a PC software only, and not an audio CD. Please do not playback on stereo or personal equipment to prevent damage to the CD.
- **●** This product is a precision unit, please do not disassemble as the internal high voltage components might cause eletrical shock or fire hazards. Please do not place this product under direct sunlight or other extreme environments.

#### **Precautions before use**

● Please do a test shoot before actual filming

Before important filmings (weddings or overseas travel), please do a test shoot to make sure the digital video camera functions normally. Any additional damage caused by malfunction of this product (fees for filming and revenues lost etc), we will not be responsible for any compensation amends.

• Copyright related issues

All images captured by digital video camera, unless authorized by the rights holder, shall not violate copyright laws. In addition, if filming is prohibited for live performances and exhibitions, even if just for personal use filming is not allowed. Memory card transfers of data and copyrighted images should be bound within the range of copyright lays and not be exceeded.

We will strive to ensure the contents of this manual are up to date. However, the accuracy cannot be guaranteed. If contents in the manual do not match with the camera, please use the camera as reference. Design and specifications are subject to change withour prior notice.

If the packaged contents do not match the indicated accessories, please use the actual contents as reference.

● About the LCD screen

If the LCD display becomes damaged or is leaking, please follow the following instructions:

- 1. If the liquid crystal makes contact with the skin, please wipe with a cloth and then wash with large amounts of water.
- 2. If the liquid crystal makes contact with the eye, please wash with clean water for at least 15 minutes, and seek immediate medical attention.
- 3. If liquid crystal is swallowed, please wash mouth cavity, drink large amounts of water and induce vomit, and seek immediate medical attention.

Download from Www.Somanuals.com. All Manuals Search And Download.

### **Precautions before operation**

This product is composed of precision electrical components. In order to ensure correct image recording, please do not apply heavy shock or impact on the digital video camera during operation.

- Avoid operating and storing in the following locations.
	- 1. Damp and excessively dusty environments.
	- 2. Direct sunlight location and enclosed cars, or other high temperature locations.
	- 3. Violent vibrating environments. 4. Smoky, grimy and hot environments.
	- 5. Strong magnetic field environments. 6. Rain and snow environments.
- When the digital video camera power is on, please do not open the battery lid.
- If the digital video camera interior is water logged, please immediately turn off power and remove the battery.
- Care and handling of digital video camera
- 1. If t the lens, LCD screen surface, and viewing window are dirty, please use a lens brush and lens cloth to wipe clean. Please avoid touching the lens with your fingers.
- 2. To avoid scratches to the lens LCD screen surface, and view window, please do not bump the digital video camera against hard objects.
- 3. Please wipe the digital video camera exterior with a soft dry cloth and do not use cleaners or volatile solutions, or the digital video camera exterior shell and paint will disfigure and deteriorate.

## **Package contents**

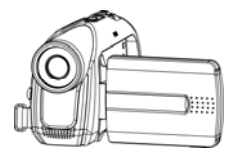

Digital Video camera Lens cap Pouch

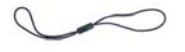

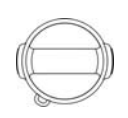

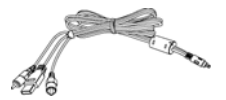

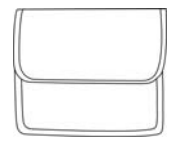

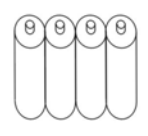

Lens cap strap USB/AV out cable "AA" alkaline battery  $\times$ 4

5 Download from Www.Somanuals.com. All Manuals Search And Download.

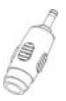

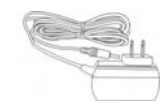

DC-IN Connector (optional) DC IN 5V Adapter (optional) (In S v Auapter (optional)<br>(Image for reference only) Charger stand (optional)

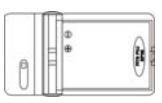

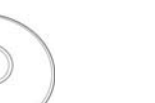

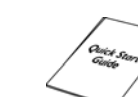

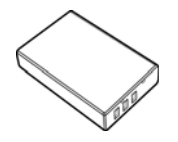

NP-60 Li-Ion battery (optional) CD (includes drivers) Quick Start Guide

- 
- Digital Video camera
- Lens cap
- Pouch
- Lens cap strap
- USB/AV out cable
- "AA" alkaline battery X4
- DC-IN Connector (optional)
- DC IN 5V Adapter (optional)
- Charger stand (optional)
- NP-60 Li-Ion battery (optional)
- CD (includes drivers)
- Quick Start Guide

## *2. Understanding the digital video camera*

## **Digital Video Camera Views:**

## **Top view**

- 1. **Shutter button**  For recording
- 2. **ZOOM button**  Digital zoom (Work as volume control when playing audio files and when the photos are zoomed in, this button can control the horizontal movement of the photos.)

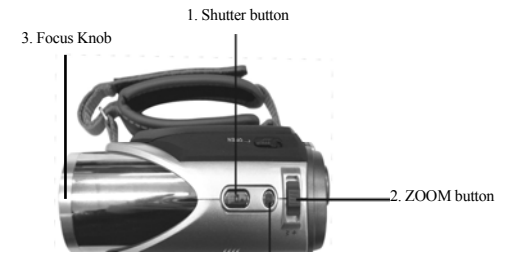

3. **Focus knob**-Focus adjustment

## **Front view**

- 
- 2. Filming indicator
- 3. Flash
- 

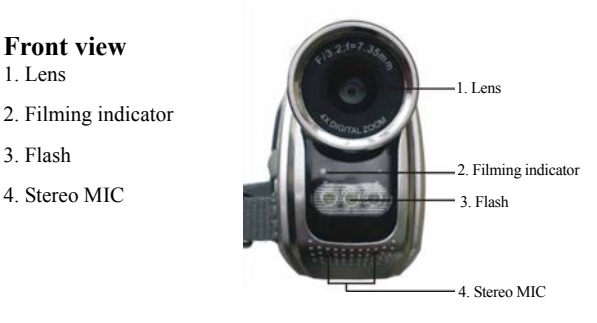

## **Connector ports:**

Connect the video camera to a computer or TV with the USB/AV out cable provided.

**1. USB Port –** Through the USB connector, user can transfer photos, animation, and sound files to a PC from the video camera, and vice versa. The digital camera can be used as a PC camera, enabling users to view the still images and animations stored in the video camera on a TV.

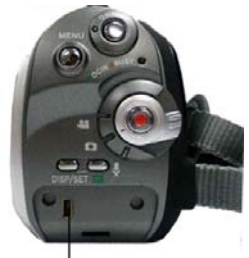

1. USB Port

## **Back view**

- 1. **Power indicator light**  When the digital video camera is on, the power indicator light is lit.
- 2. **MENU button**  Under different modes, pressing this button can access the function menu of each mode.
- 3. **REC button**  Between the mode selection buttons, mainly for video/audio recording functions.
- 4. **DISP/SET button** Under different modes will access the camera setup screen, as well as turn on/off the LCD.
- 5. **Power switch**  Pressing this button when digital video camera is turned off will turn on the digital video camera, pressing this button when digital video camera is turned on will turn off the digital video camera.
- 6. **Busy indicator light**  When camera is waiting for operation to finish, this light will flash.
- 7. **Mode selection button**  Selects modes.
- 8. **Playback button**  Under different modes pressing this button will switch to playback mode. Under playback mode, pressing this button will enter different modes according to the mode selection button location.

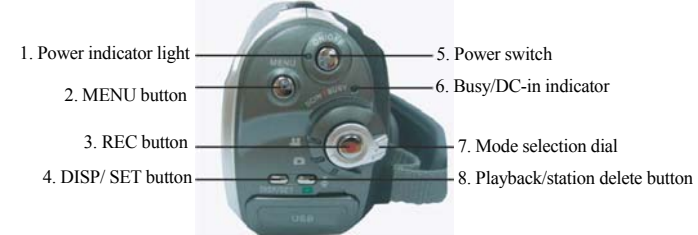

## **Left view**

- 1. **Up button**  $(\triangle)$  Under different MENU selections enables the up selection, plays the previous song, photo, radio station etc. Under the photo mode, different flash modes can also be selected.
- 2. **Confirm button**  $(\blacktriangleleft)$  Mainly used to confirm an operation, to confirm a playback recorded audio, video files, and music functions.
- 3. **Down button (**▼**) –**Under different MENU selections enables the down selection, plays the next song, photo, radio station etc. Under the photo mode, can also be used to select macro close-up mode.
- 4. **SD card slot**  Opens the SD card slot, to insert and remove the SD card.

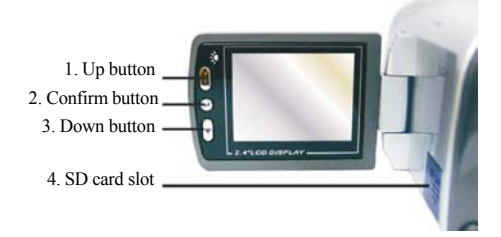

## **Right view**

- 1. **Battery compartment lock** This is the lock to open the battery compartment.
- 2. **Li-Ion battery support** After inserting the Li-Ion battery, pivot out this support to secure the battery.
- 3. **DC power plug** Insert the DC-IN 5V power plug to supply external DC voltage to the unit.
- 4. **Battery compartment lid**

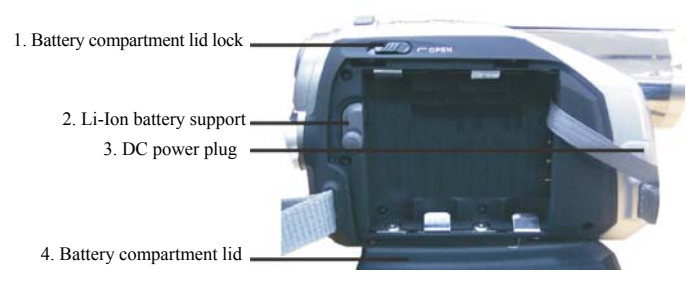

## **Battery status indicator:**

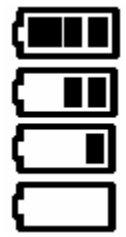

full charge

half charge

battery power low

no power

## *3. How to use your digial video camera*

### **Preparations before operation**

- **First step:** Please insert four AA alkaline or rechargable batteries into the compartment. Be sure to check the battery life. If the battery life is low, please immediately replace the batteries to ensure proper digital video camera operation.
- **Second step:** Please insert the memory card as illustrated below into the memory card slot. To remove the memory card, lightly press the memory card in and the memory card will automatically pop up.

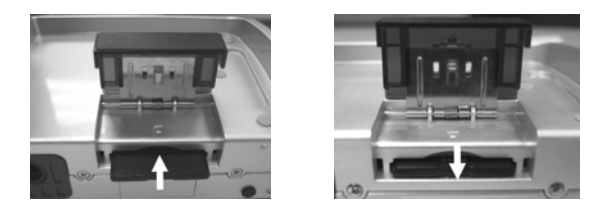

**Note:** When the memory card is inserted in the digital video camera, please turn off the camera beforehand and then turn on the camera after inserting the memory card. The built-in 32MB memory will be automatically disabled. After restarting, do not remove or insert the memory card to prevent loss and damage of data on memory card and built-in memory.

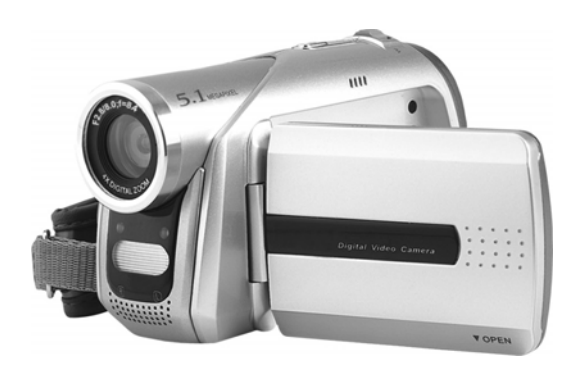

## *4. Using your digital video camera*

**Step one:** Press the **Power** switch button, and the power indicator light will automatically light up. When the power indicator light is lit, release the power switch button.

## **Function list**

### **Movie mode**

Video mode

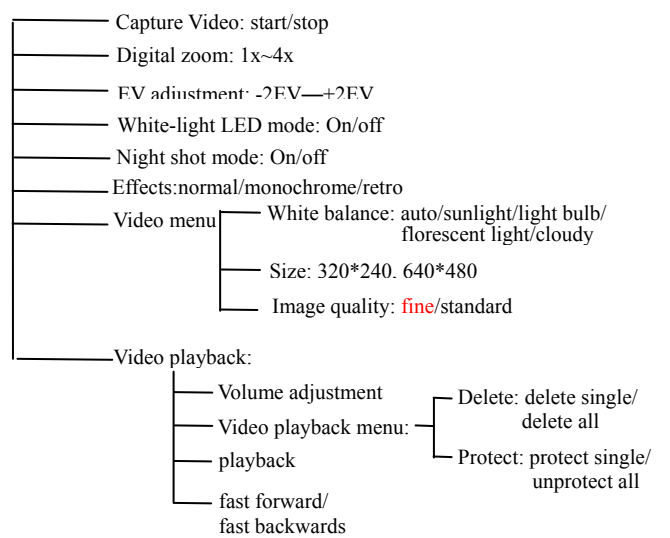

#### **Photo mode**

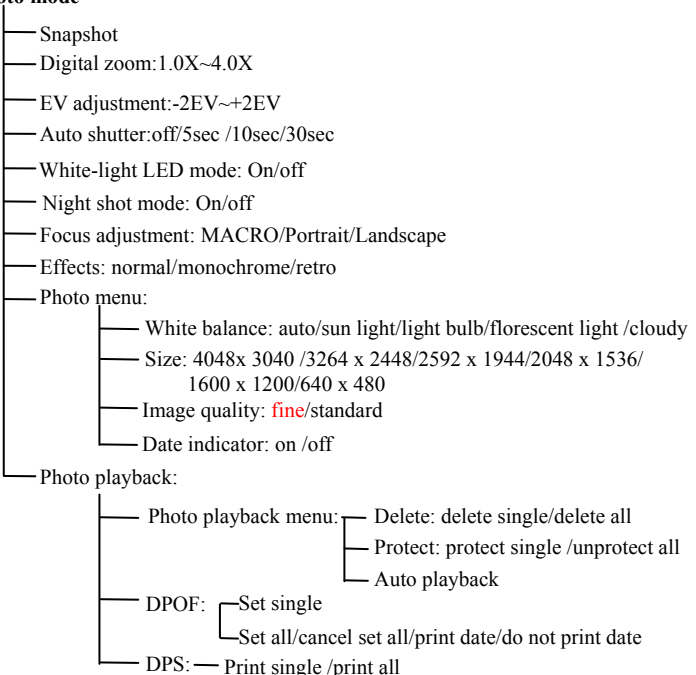

#### **Setup mode**

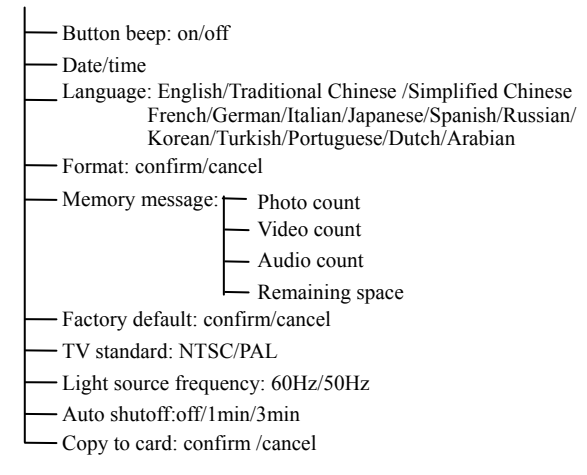

### **Audio mode**

Audio mode

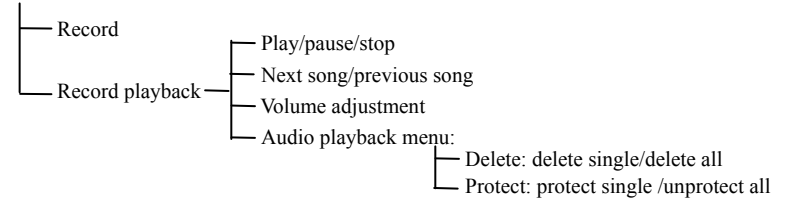

## **Video mode [ ]**

Switch to the **mode selection button** to **[Movie] [ ]** 

## **Status indicator**

- 1. Movie mode indicator
- 2. Image format
- 3. White balance
- 4. Color effects
- 5. Image quality
- 6. Focus Status
- 7. Battery status
- 8. White-light LED ON icon
- 9. Night shot icon
- 10. Built-in storage status
- 11. Number of image files
- 12. Digital zoom status
- 13. Image size

#### $10$ 8 9  $11$ იი 2 3  $12$ 5 640X480 13  $0:00:31$

## **Hotkey menu**

Under the movie mode, continuously press the **confirm button**  $\blacktriangleleft$  left of the LCD screen to access the hotkey function selection; this can control the captured video such as: Image file size, exposure, video quality, white balance, file format, color effect setups. After pressing the **confirm button**  $\leftarrow$ , press the **up button**  $\blacktriangle$  or **down button ▼** to select each submenu. The control procedures are as below:

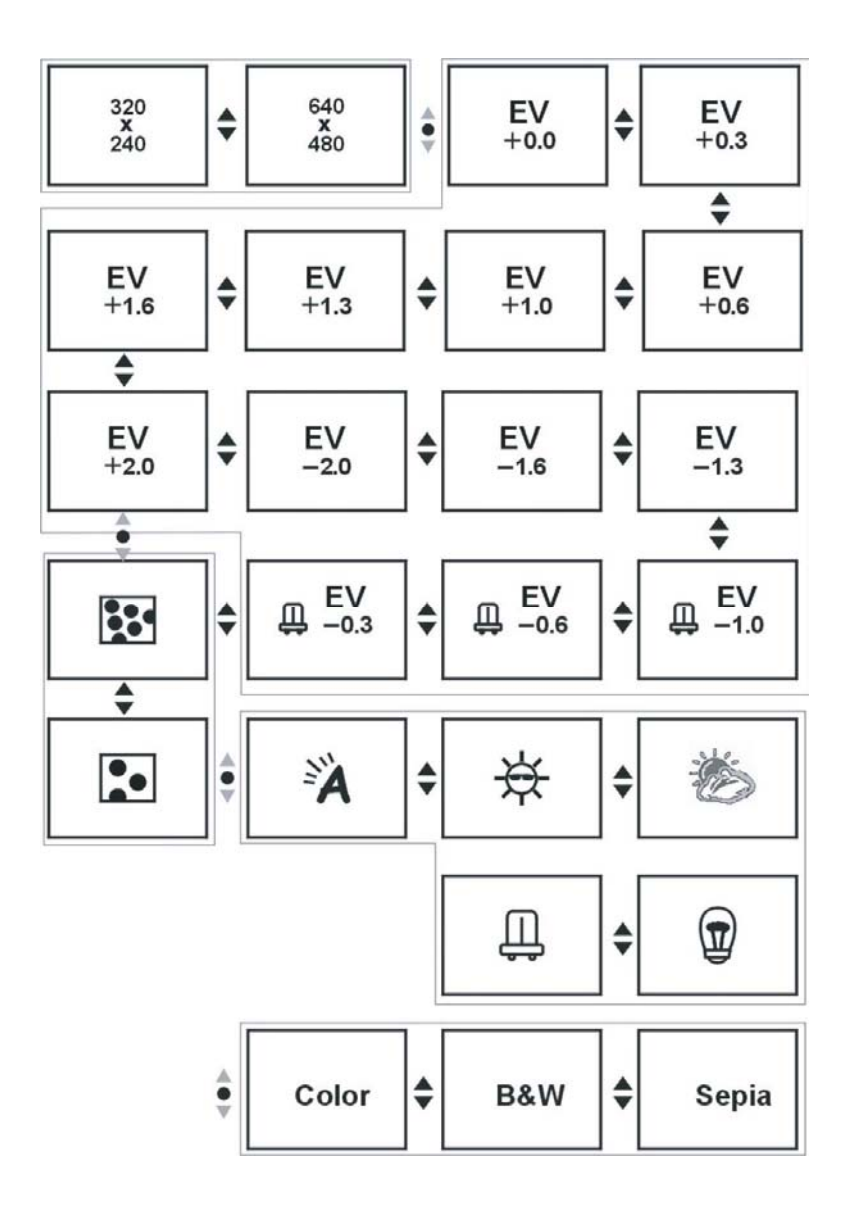

15 Download from Www.Somanuals.com. All Manuals Search And Download.

 $\blacksquare$ 

## **Capturing video**

This digital video camera can capture video in MJPEG format.

Under the movie mode, press the **MENU button** to enter the movie menu.

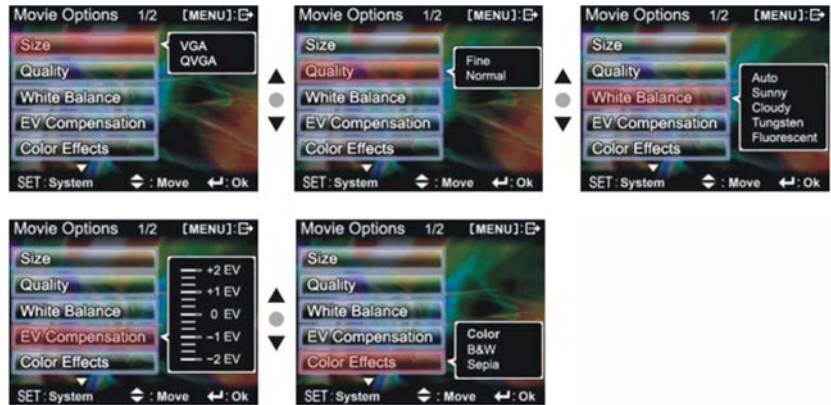

Under the movie menu page, possible controls are as below:

#### **Select image size:**

- 1. Press the **up button** ▲ or **down button** ▼ to select the size option and press the **confirm button** .
- 2. Use the **up button** ▲ or **down button** ▼ to select your desired image size and press the **confirm button** .

Image size options: VGA(640X480), QVGA(320X240)

The control procedures are as below: (each submenu (such as Quality, White Balance, etc.) control similarly)

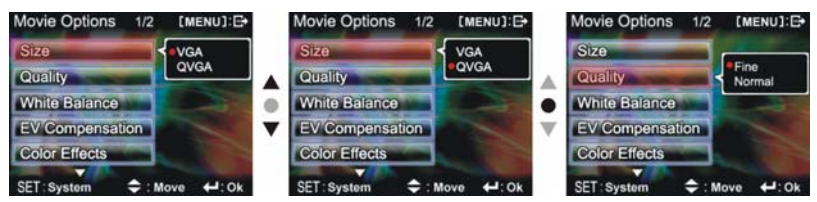

**Select image quality:** 

- 1. Press the **up button** ▲ or **down button** ▼ to select the image quality option and press the **confirm button** .
- 2. Use the **up button** ▲ or **down button** ▼ to select your desired image quality and press the **confirm button** .

Image quality options: Best, standard.

#### **Select white balance mode:**

- 1. Press the **up button** ▲ or **down button** ▼ to select the white balance option and press the **confirm button** .
- 2. Use the **up button** ▲ or **down button** ▼ to select your desired white balance mode and press the **confirm button**  $\blacktriangleleft$ . There will be five modes of white balance to choose from. White balance modes: auto, sun light, cloudy, light bulb, florescent light.

#### **Select exposure compensation:**

- 1. Press the **up button** ▲ or **down button** ▼ to select the exposure compensation option and press the **confirm button** .
- 2. Use the **up button** ▲ or **down button** ▼ to select your desired exposure level and press the **confirm button**  $\blacktriangleleft$ . There will be three exposure levels to choose from.

### **Select color effects:**

- 1. Press the **up button** ▲ or **down button** ▼ to select the color effects option and press the **confirm button** .
- 2. Use the **up button** ▲ or **down button** ▼ to select your desired color effects and press the **confirm button**  $\blacktriangleleft$ . There will be three exposure levels to choose from. They are: color, monochrome, retro.

#### **Return to movie mode:**

Press the **MENU button** to return to the movie mode.

#### **Begin capturing:**

**● Step one:** Press the **REC button** to begin the video capture and the captured image will be displayed on the screen. Press the **ZOOM-IN** or **ZOOM-OUT button** before video capture to perform digital zoom.

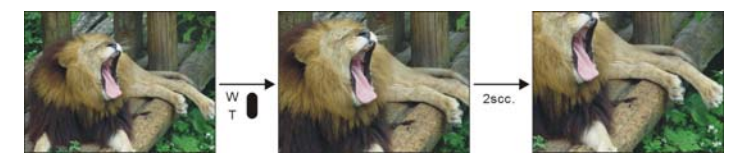

**● Step two:** During filming, press the **REC button** to stop capturing, or automatically stop filming when memory is full.

### **White-light LED Function:**

Under the video mode, press  $\blacktriangle$  key to select the activation mode of White-light LED function.

## **Night shot function**

Press ▼ key under the video mode, the night shot icon  $\bigcirc$  appears on the screen. You can now record videos during night time or in a darker environment. Press ▼ key again the night shot icon  $\mathcal{D}$  disappears, you can then record videos during daylight or in a lighter environment.

## **Focus adjustment**

To choose MACRO mode under the video mode, rotate the focus knob and align the indicator to  $\bullet$  icon. To choose Portrait mode, rotate and align the indicator to  $\bullet$  icon; To choose Landscape mode, rotate and align the indicator to  $\triangle$  icon. The method is shown in the following figure:

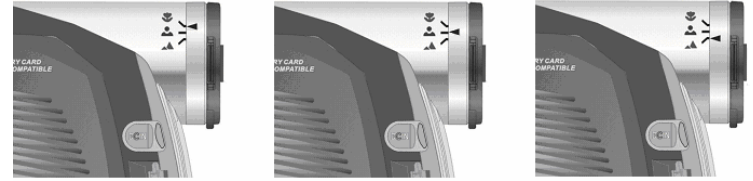

**MACRO mode** enables you to record object videos within the distance of 12 to 14cm away from the lens; Portrait mode enables you to record object videos within the distance of 70 to 120cm away from the lens; Landscape mode enables you to record object videos in a distance more than 130cm away from the lens.

## **Video playback:**

Under the movie mode, press the **playback button** to return to the video playback mode.

- 1. Press **up button** ▲ or **down button** ▼ to select the video to playback, then press the **confirm button** to begin playback (this camera supports MP4 video playback; to playback the MP4 files not created by this camera, please rename the MP4 file name in the format as MPEG0001 before copying to the digital video camera. This camera only supports video files in AVI format. Please make sure the format of your video files is AVI format. If the directory does not exist, please first record a short clip on the camera and then copy the file to the created directory).
- 2. Then press **confirm button**  $\blacktriangleleft$  to stop playback.
- 3. During playback, you can press up button  $\blacktriangle$  to fast forward, and press down button  $\nabla$  to rewind. Press the confirm button  $\blacktriangleleft$  during fast-forward or rewind to stop playback. Press the ZOOM-IN or ZOOM-OUT button to adjust the playback volume. Press the DISP/SET button to turn off the LCD display.

## **Video playback menu:**

Under the video playback mode, press the **MENU button** to return to the playback menu.

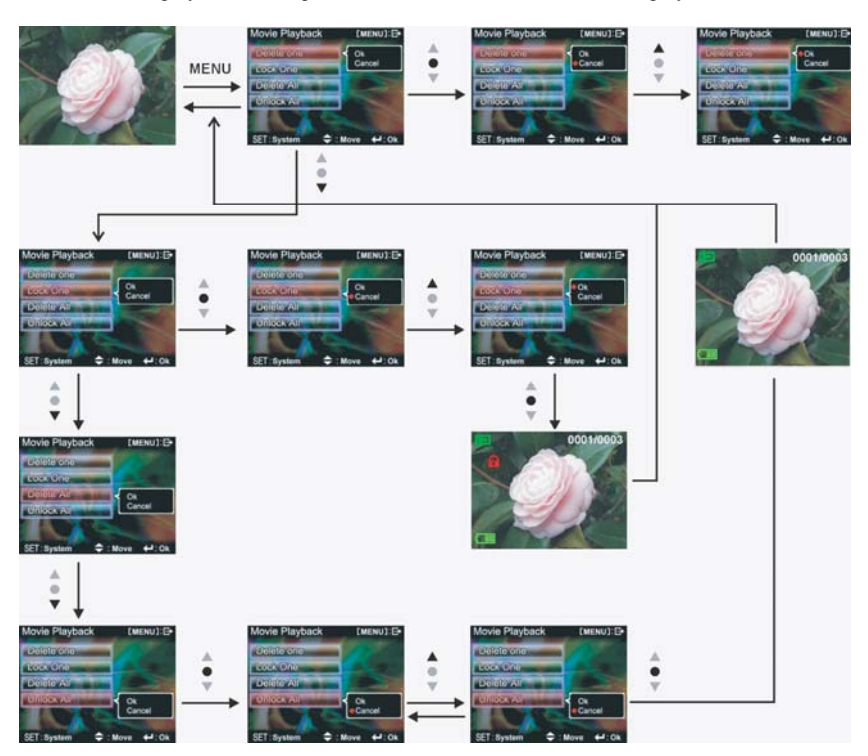

**Delete single video** 

- 1. Press **up button** ▲ or **down button** ▼ to select the single choice to delete, then press the **confirm button** .
- 2. Press **up button** ▲ or **down button** ▼ to confirm or cancel, press the **confirm button**  to either delete single video or cancel deletion (protected files cannot be deleted).

#### **Delete all video**

- 1. Press **up button** ▲ or **down button** ▼ to select all to delete, then press the **confirm**  button  $\leftarrow$ .
- 2. Press **up button** ▲ or **down button** ▼ to confirm or cancel, press the **confirm button**  to either delete all files or cancel deletion (protected files cannot be deleted).

#### **Protect single video**

- 1. Press **up button** ▲ or **down button** ▼ to select the single choice to protect, then press the **confirm button** .
- 2. Press **up button** ▲ or **down button** ▼ to confirm or cancel, press the **confirm button**  to either protect single video or cancel protection. When browsing a protected file a  $\log k$  icon will now appear on the upper left corner of the screen.

#### **Undo all video protection**

- 1. Press **up button** ▲ or **down button** ▼ to select the videos to protect, then press the **confirm button** .
- 2. Press **up button** ▲ or **down button** ▼ to confirm or cancel, press the **confirm button**  to either unprotect all videos or cancel undo protection (only undo protected files).

#### **Exit movie playback menu**

To return to movie mode, press the **playback button** to return; to return to movie playback mode, press the **menu button** to return.

## **Photo mode**

Move the **mode selection button** to the photo mode  $\Box$ .

### **Status indicator:**

- 1. Photo mode indicator
- 2. Image size indicator
- 3. White balance status
- 4. Color effects
- 5. File quality
- 6. Focus Status
- 7. Battery status
- 8. White-light LED ON icon
- 9. Night shot icon
- 10. Built-in memory status
- 11. Number of shots taken
- 12. Digital zoom
- 13. Time display

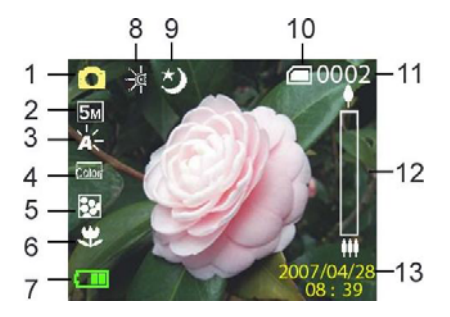

## **Hotkey menu:**

Under the photo mode, continuously press the **confirm button**  $\blacklozenge$  left of the LCD screen to access the hotkey function selection; this can control the captured video such as: Image file size, exposure, image quality, white balance, self-timer, color effect setups. After pressing the **confirm button**  $\blacktriangleleft$ , press the **up button**  $\blacktriangleright$  or **down button**  $\blacktriangledown$  to select each submenu. The control procedures are as below:

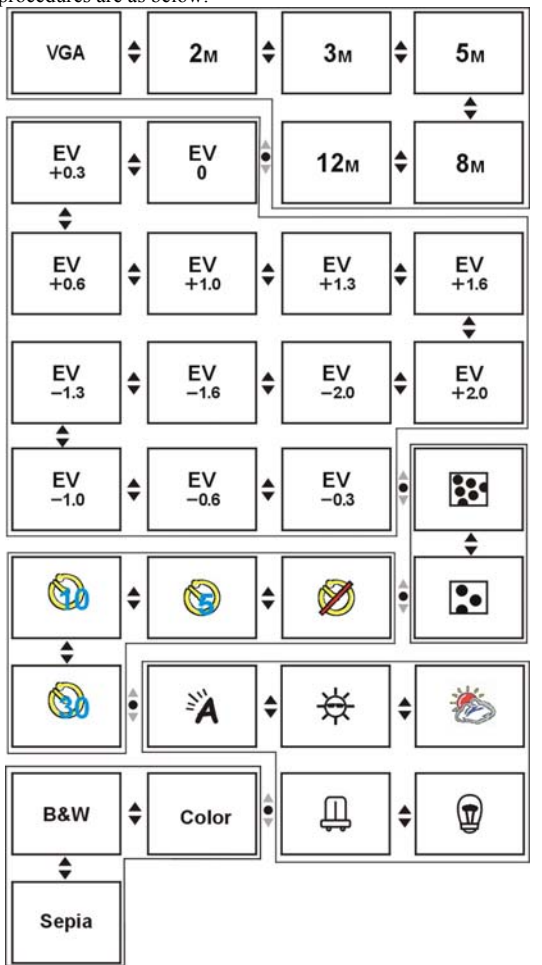

 $21$ Download from Www.Somanuals.com. All Manuals Search And Download.

## **Focus locking:**

When pressing the **shutter button** to the first stage, a green [ ] indicates the image is focused.

## **Photo menu:**

Setup the desired options before filming. Press **MENU button** to access the photo menu. The control procedures are as below:

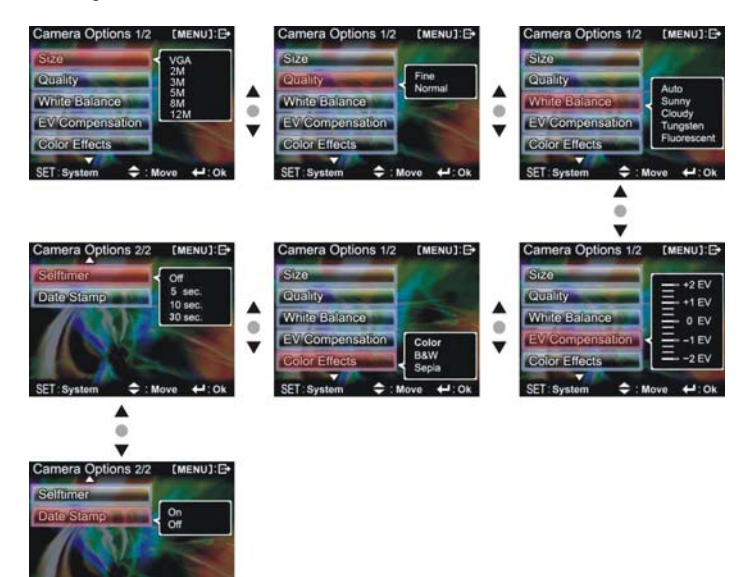

## **Select image size:**

- 1. Press **up button** ▲ or **down button** ▼ to select image size option, then press the **confirm button**  $\blacktriangleleft$ . There will be six photo size options.
- 2. Press **up button** ▲ or **down button** ▼ to select your desired photo size, press the **confirm button**  $\blacktriangleleft$  to set image size: 12M(4048X3040), 8M(3264X2448), 5M(2592X1944), 3M(2048X1536), 2M(1600X1200), VGA(640X480)

## **Select image quality:**

- 1. Press **up button** ▲ or **down button** ▼ to select the image quality option, and then press the **confirm button** .
- 2. Press **up button** ▲ or **down button** ▼ to select your desired image quality, and press the **confirm button** .

Image quality options: best, standard.

## **Select white balance mode:**

- 1. Press **up button** ▲ or **down button** ▼ to select white balance option, and then press the **confirm button** .
- 2. Press **up button** ▲ or **down button** ▼ to select your desired white balance mode, and press the **confirm button** .

White balance options: auto, sun light, cloudy, light bulb, florescent light.

## **Exposure adjustment:**

- 1. Press **up button** ▲ or **down button** ▼ to select exposure option, and then press the **confirm button** .
- 2. Press **up button** ▲ or **down button** ▼ to select your desired exposure level, and press the **confirm button** . EV value range:  $-2.0 \sim +2.0$

## **Color effects:**

- 1. Press **up button** ▲ or **down button** ▼ to select color effects option, and then press the **confirm button** .
- 2. Press **up button** ▲ or **down button** ▼ to select your desired special effects, and press the **confirm button** .

Color effects to select are: color, monochrome, retro.

## **Auto shutter:**

- 1. Press **up button** ▲ or **down button** ▼ to select auto shutter timer option, and then press the **confirm button** .
- 2. Press **up button** ▲ or **down button** ▼ to select your desired auto shutter count down time, and press the **confirm button** .

The available timer options are: off, 5 sec, 10 sec, 30 sec.

## **Select date indicator:**

- 1. Press **up button** ▲ or **down button** ▼ to select date indicator option, and then press the **confirm button** .
- 2. Press **up button** ▲ or **down button** ▼ to select whether to show the date indicator, and press the **confirm button** . Date indicator selection: on, off.

## **Return to photo mode:**

Press the **MENU button** to return to the photo mode.

## **Flash light function:**

Under the photo mode, press the **up buttom**  $\triangle$  to cycle through the flash light modes.

## **How to take a picture:**

- **● Step one:** Make sure the digital video camera is turned on
- **● Step two:** Aim the digital video camera at the object to capture, and view the filming angle from the LCD screen
- **● Step three:** Press the **shutter button** slightly to the first stage to lock the focus
- **● Step four:** Press the **shutter button** to the second stage, when capturing the picture, the LCD screen image will freeze until it is saved to the memory. When the screen returns to the browsing status, the user can begin to shoot the next picture.

## **White-light LED Function:**

Under the photo mode, press ▲ key to select the activation mode of White-light LED function.

## **Night shot function**

Press ▼ key under the photo mode, the night shot icon  $\bigcirc$  appears on the screen. You can now shoot photos during the night time or in a darker environment. Press ▼ key again the night shot icon  $\bigcirc$  disappears, you can then take shots during daylight or in a lighter environment.

*Note:* Since the shooting process needs a longer exposure Under Night shot mode, to avoid blurry photos from camera shaking, we strongly recommend to use tripod to stable your camera.

## **Focus adjustment**

To choose MACRO mode under the photo mode, rotate the focus knob and align the indicator to  $\bullet$  icon. To choose Portrait mode, rotate and align the indicator to  $\bullet$  icon. To choose Landscape mode, rotate and align the indicator to  $\triangle$  icon. The method is shown in the following figure:

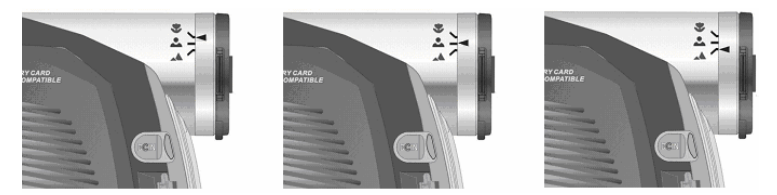

**MACRO** mode enables you to take shots of objects within the distance of 12 to 14cm away from the lens; Portrait mode enables you to take shots of objects within the distance of 70 to 120cm away from the lens; Landscape mode enables you to take shots of objects in a distance more than 130cm away from the lens.

## **Photo playback:**

- 1. Under the photo mode, press the **playback button** to enter photo playback mode. If the photo to be played is not created by this camera, please rename the photo file name in the format as PHOT0001.jpg. The suffix "0001" of "PHOT" should be changed according to the number of photos already stored on the camera. The file extensions should be JPG and then copy the file to the directory DCIM/100FSCAM. If the directory does not exist, please first take a photo and then copy the file to the created directory. (Note: This camera only supports photo files in JPG format.)
- 2. Under the photo playback mode, press the **up button** ▲ or **down button** ▼ to select photo to playback.
- 3. Under photo playback mode, press **confirm button**  $\blacktriangleleft$  to zoom in the photo (from 1.0 to 8.0). When the photos are zoomed in, press **REC button** to zoom out (from 1.0 to 8.0).

Press **up button** ▲ or **down button**▼ to move the photo vertically and press **ZOOM-IN/ZOOM-OUT button** to move the photo horizontally. Press **playback key** to return to the playback mode.

## **Photo playback menu:**

Under photo playback mode, press the **MENU button** to display the photo playback menu. Control procedures are as below:

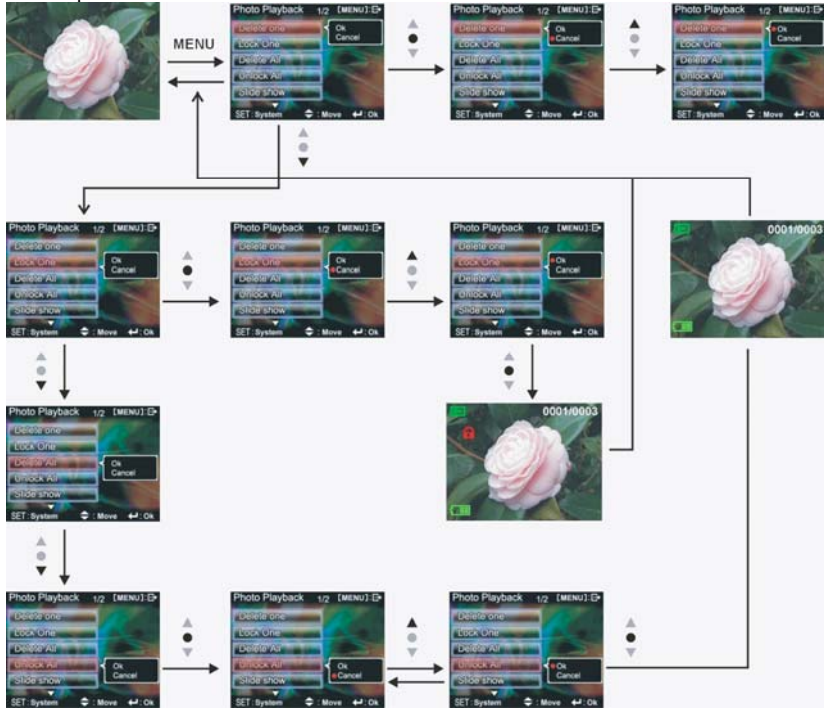

#### **Delete single photo**

- 1. Press **up button** ▲ or **down button** ▼ to select the single photo choice to delete, then press the **confirm button** .
- 2. Press **up button** ▲ or **down button** ▼ to confirm or cancel, press the **confirm button**  to either delete single photo or cancel deletion (protected files cannot be deleted).

#### **Protect single photo**

- 1. Press **up button** ▲ or **down button** ▼ to select the single photo choice to protect, then press the **confirm button** .
- 2. Press **up button** ▲or **down button** ▼ to select Confirm or Cancel, press the **confirm button** to either protect single file or cancel protection. When browsing a protected file, a lock icon  $\Box$  will appear on the upper left corner of the screen.

Download from Www.Somanuals.com. All Manuals Search And Download.

#### **Delete all photos**

- 1. Press **up button** ▲ or **down button** ▼ to select all to delete, then press the **confirm**  button  $\leftarrow$ .
- 2. Press **up button** ▲ or **down button** ▼ to confirm or cancel, press the **confirm button**  to either delete all files or cancel deletion (protected files cannot be deleted).

**Undo all photo protection** 

- 1. Press **up button** ▲ or **down button** ▼ to select the all photos to protect, then press the **confirm button** .
- 2. Press **up button** ▲ or **down button** ▼ to confirm or cancel, press the **confirm button**  to either unprotect all photos or cancel undo protection (only undo protected files).

#### **Auto playback:**

Press **up button** ▲ or **down button** ▼ to select the auto playback option, select start option and then press the **confirm button**  $\blacktriangleleft$ . Unit will enter the auto playback mode. Under auto playback mode each photo will be displayed for a set period of time. Press the **confirm button**  under the auto playback mode to exit the auto playback mode. Please see the pictures below:

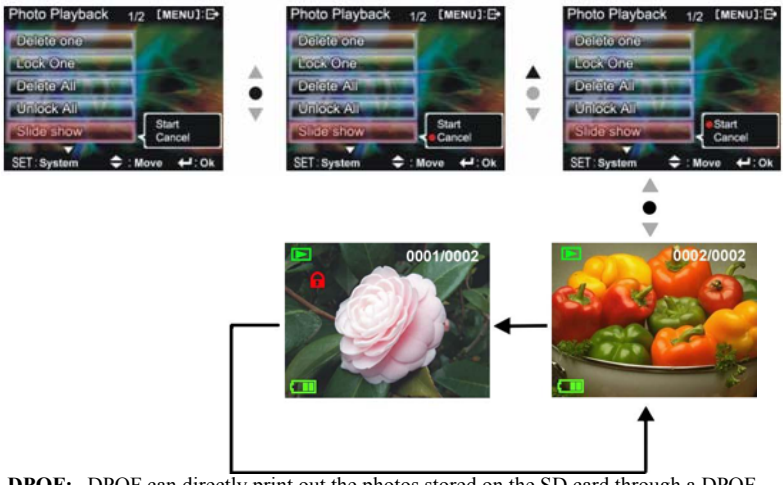

**DPOF:** DPOF can directly print out the photos stored on the SD card through a DPOF supported printer.

#### **DPOF set single**

- 1. Press **up button** ▲ or **down button** ▼ to select the "DPOF" option, then press the **confirm button** .
- 2. Press **up button** ▲ or **down button** ▼ to set the single option, then press the **confirm button**  $\blacktriangleleft$  to enter the single setting interface.
- 3. At the single setting interface, the current photo will appear and then use the **up button** ▲ or **down button** ▼ to select a photo. Pressing the **ZOOM-IN button** and **ZOOM-OUT button** can set the number of copies to print. The maximum print copy is 5.

#### **DPOF set all:**

- 1. Press **up button** ▲ or **down button** ▼ to select the "DPOF" option, then press the **confirm button** .
- 2. Press **up button** ▲ or **down button** ▼ to set the all option, then press the **confirm button**   $\blacktriangleleft$  to set to print one single copy of all photos.

#### **DPOF cancel all:**

- 1. Press **up button** ▲ or **down button** ▼ to select the "DPOF" option, then press the **confirm button** .
- 2. Press **up button** ▲ or **down button** ▼ to set the cancel all option, then press the **confirm button**  $\leftarrow$  to cancel all settings.

#### **Print date:**

- 1. Press **up button** ▲ or **down button** ▼ to select the "DPOF" option, then press the **confirm button** .
- 2. Press **up button** ▲ or **down button** ▼ to set the print date option, then press the **confirm button**  $\leftarrow$  to print the date on all printed photos.

*Note:* To print the date, you need to choose date option and confirm, then adjust the DPOF single/all settings.

#### **Hide date:**

- 1. Press **up button** ▲ or **down button** ▼ to select the "DPOF" option, then press the **confirm button** .
- 2. Press **up button** ▲ or **down button** ▼ to set the hide date option, then press the **confirm button**  $\leftarrow$  to hide the date on all printed photos.

After the setup is complete, insert the SD card to the printer to perform the printing job. Procedures are illustrated below:

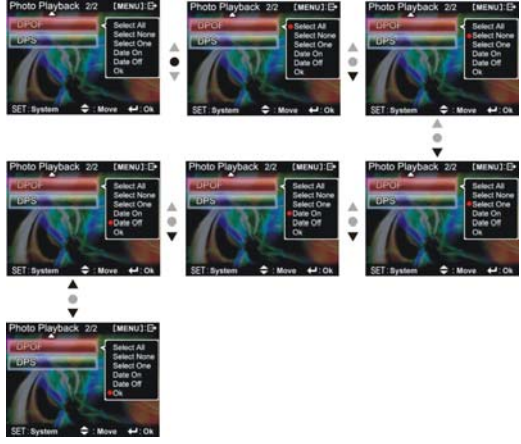

Download from Www.Somanuals.com. All Manuals Search And Download.

#### **DPS (only supported for DPS (direct print service) enabled printers)**

Press **up button** ▲ or **down button** ▼ to select the print option, then press the **confirm button**  $\blacktriangleleft$ . Connect the digital video camera and printer with the USB cable and after successful connection is established the digital video camera will show print single and print all options.

#### **Print single**

- 1. At the print menu, Press **up button** ▲ or **down button** ▼ to select to print single and then press the **confirm button**  $\leftarrow$  to go to the print single interface.
- 2. At the print single interface, with the hint to connect to printer, connect the digital video camera to printer with the USB cable. Wait for the OK to be notified and press **up button**  ▲ or **down button** ▼ to select photo printing, pressing the **ZOOM-IN button** and **ZOOM-OUT button** can select the number of print copies.
	- Print photo: press the **up button** ▲ or **down button** ▼ to select the photo you wish to print.
	- Print copies: press the **ZOOM-IN** button and **ZOOM-OUT** button to set the number of prints.
	- Print: press the confirm button  $\blacklozenge$  to begin printing.

#### **Print all**

- 1. At the print menu, Press up button  $\triangle$  or down button  $\nabla$  to select to print single and then press the confirm button  $\triangleq$  to go to the print all interface.
- 2. At the print single interface, with the hint to connect to printer, connect the digital video camera to printer with the USB cable. Wait for the OK and then press the confirm button  $\blacktriangle$  to begin printing. (A single copy of each photo is printed.)

### **Cancel direct printing**

1. At the print menu, press **up button** ▲ or **down button** ▼ to select cancel direct printing and then press the **confirm button**  $\blacklozenge$  to cancel direct printing.

### **Exit photo playback menu:**

Press the **MENU button** to return to the photo playback mode. Press the **playback button** to return to the photo mode.

## **Audio mode**

Rotate the **mode selection dial** to  $\mathbf{\Psi}$ , the screen will display:

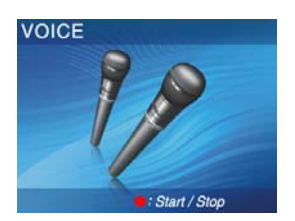

#### **Status indicator:**

Under the audio mode, press the **REC button** to begin audio recording, press the **REC button**  to stop audio recording.

### **Begin recording:**

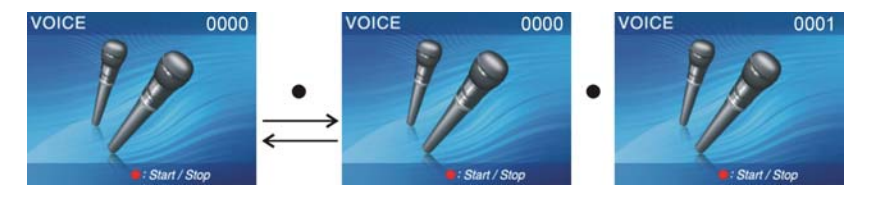

### **Recording playback:**

Under the audio mode, press the **playback button** to go to the recording playback mode. To play audio files that were not recorded by this camera, please rename the audio file in the format of "WAVE0001.wav". Keep "WAVE" and change the "0001" part according to the existing files inside camera. The extension name should be wav. Copy it to the DCIM/100FSCAM directory. If such directory is not existed please record any audio file first then you can copy the files.

Please take note that this cameras supports only WAV format audio files.

Under the playback mode, use the **up button** ▲ and **down button** ▼ to select the audio file. After selecting the audio file, press **confirm button**  $\blacktriangle$  to begin playback, press the **confirm button** again to stop playback. During playback, press the **REC button** to pause playback, press the **REC button again** to continue playback.

### **Volume adjustment:**

During recording playback, you can press the **ZOOM-IN button** and **ZOOM-OUT button** to adjust the volume level.

#### Control procedures as below:

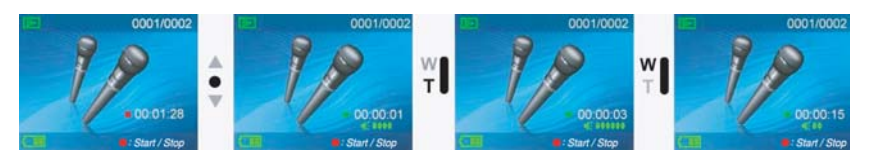

#### **Audio playback menu:**

Under audio playback mode, press the **MENU button** to display the audio playback menu.

#### **Delete single audio**

- 1. Press **up button** ▲ or **down button** ▼ to select the single audio choice to delete, then press the **confirm button** .
- 2. Press **up button** ▲ or **down button** ▼ to confirm or cancel, press the **confirm button**  to either delete single audio or cancel deletion (protected files cannot be deleted).

#### **Protect single audio**

- 1. Press **up button** ▲ or **down button** ▼ to select the single audio choice to protect, then press the **confirm button** .
- 2. Press **up button** ▲ or **down button** ▼ to confirm or cancel, press the **confirm button**  to either protect single audio or cancel protection. When browsing a protected file a  $\log k$  icon will now appear on the upper left corner of the screen.

#### **Delete all audio**

- 1. Press **up button** ▲ or **down button** ▼ to select all to delete, then press the **confirm**   $button$   $\leftarrow$
- 2. Press **up button** ▲ or **down button** ▼ to confirm or cancel, press the **confirm button**  to either delete all files or cancel deletion (protected files cannot be deleted).

#### **Undo all audio protection**

- 1. Press **up button** ▲ or **down button** ▼ to select all audio to protect, then press the **confirm button** .
- 2. Press **up button** ▲ or **down button** ▼ to confirm or cancel, press the **confirm button**  to either unprotect all audio or cancel undo protection (only undo protected files). Procedures as below:

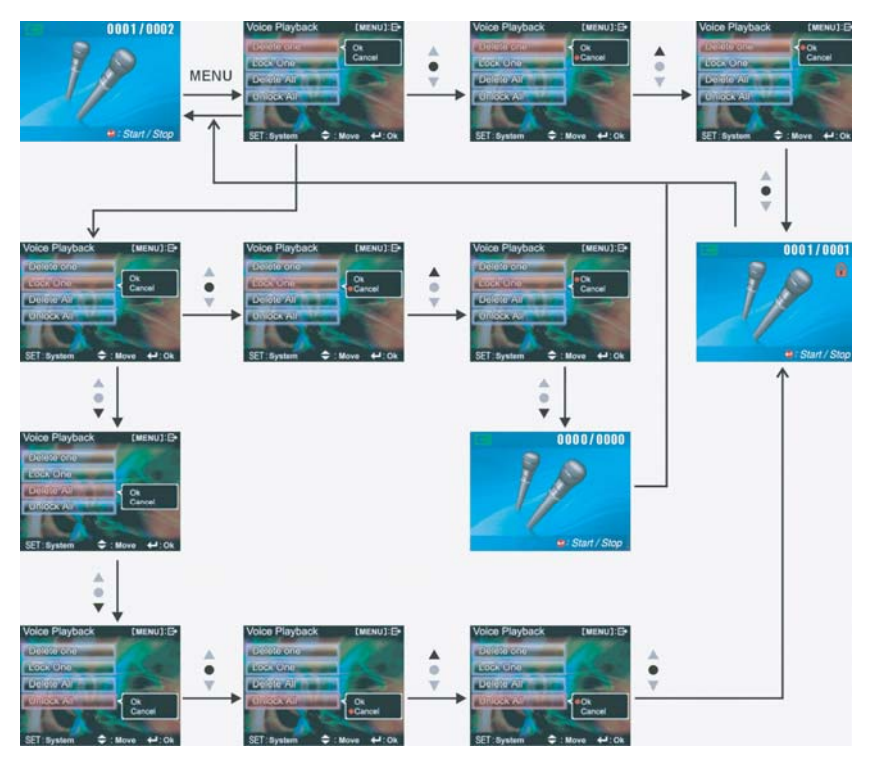

### **Exit audio playback menu:**

Under the audio playback menu interface, press the **MENU button** to exit audio playback menu interface; press the **playback button** to return to audio mode.

## **Setup mode**

After pressing the **MENU button** anywhere, then press **DISP/SET button** to enter the setup mode.

#### **Status indicator:**

At the setup mode, the user can modify the followng options:

- 1. Date/time 2. Button beep
- 3. Format 4. Factory defaults
- 5. Memory info 6. Language
- 
- 7. Video output 8. Auto shutoff
- 
- 9. Video setting 10. Light source frequency
- 11. Copy to card

Under the setup mode, press the **up button** ▲ or **down button** ▼ to modify the options, and press the **confirm button**  $\blacktriangle$  to perform setup.

Date/time: yr/mo/date/hr/min/sec Button beep: on/off Format: confirm/cancel Factory defaults: confirm/cancel Memory info: video file count/photo file count/audio file count/free space Language: English/Traditional Chinese/Simplified Chinese/French/German/ Italian/ Japanese/ Spanish/ Russian/ Korean/ Turkish/Portuguese/ Dutch/Arabic Video output: NTSC/PAL Auto shutoff time: off/one minute/three minutes Audio setup: output/input Light source frequency: 60HZ/50HZ Copy to card: confirm/cancel

## **Setup:**

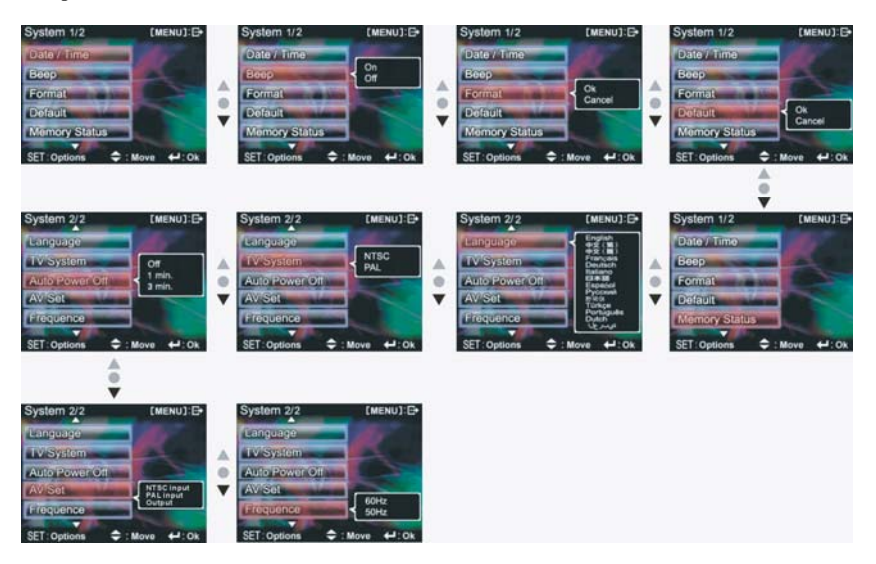

## **Exit setup**

To exit setup mode, press the **DISP/SET button** to return to the interface before pressing **MENU button;** then press **MENU button** to return to the interface before that.

## *5. Video/audio output*

You can use the "video/audio out" on the digital video camera to output the video/audio to an external device (such as: TV), the method is as below:

- **Step one:** Connect the smaller end of the USB cable to the USB connector port of the video camera. Insert the the yellow and white plug of the USB cable to the video input of the TV port.
- **Step two:** Switch the TV to the correct channel.

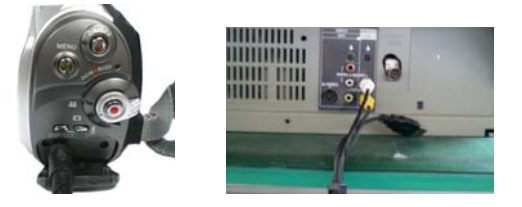

- **● If the TV standard is not correct, you can switch to the appropriate standards** 
	- 1. Enter the "camera setup" page.
	- 2. Use the **up button** ▲ and **down button** ▼ to select "video out".
	- 3. Then use the **up button** ▲ and **down button** ▼ to select NTSC or PAL standards and press the **confirm button** .

*Note:* Different TV manufacturers will have different broadcast channels, please refer to the TV's user manual.

## *6. How to connect to PC*

The digital video camera can also function as a webcam/storage device, procedures as below:

**● Step one:** Make sure the digital video camera is installed with four "AA" batteries

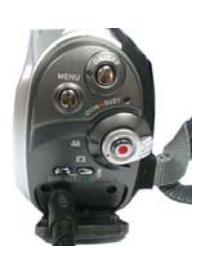

**● Step two:** Connect the smaller end of the USB cable plug to the USB port on digital video camera

*Note:* Please make sure to connect the USB cable properly to prevent damage.

**● Step three:** Connect the larger plug of the USB cable to the USB port on the PC.

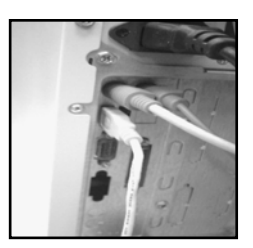

**Step four:** In a moment the camera will enter the connect to PC mode:

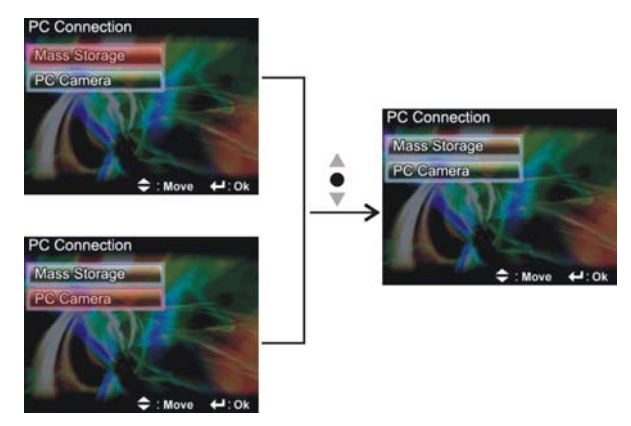

**● Step five:** Press **Up button ▲ or Down button ▼** to select **removable disk** or **webcam**  and then press confirm button, the camera screen will turnoff and enter the appropriate function. If **removable disk** is selected, then there will be a newly added removable disk appearing in "My Computer" of the system. The newly added removable disk is the SD/MMC card reader provided by the digital camera and is ready for you to use. If **webcam** is selected, then the digital camera can be used as a webcam. For a clearer image on the computer display, please focus onto the target before using the digital camera. You will be able to visually connect with friends through the Internet using the webcam camera.

## **System requirements:**

During operation and use of the digital video camera, please refer to the minimum system requirements for the digital video camera. We strongly suggest you operate the digital video camera on higher level PC equipment for even greater performance. The digital video camera minimum system requirements are as below:

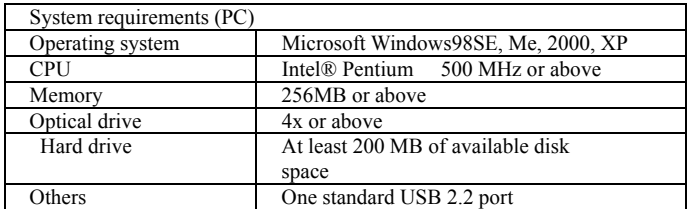

For Microsoft Windows98SE/Me users, please connect the larger USB plug to the PC USB port and the other end to the digital video camera USB port after installing the drivers and application software. When the camera enters the "connection to PC" page, press the **up button** ▲ or **down button**  $\nabla$  to select **webcam** and then press the **confirm buttom**  $\leftarrow$ .

Then follow the below procedures:

- **● Step one:** Right click on "My Computer".
- **● Step two:** Then select "Device manager".
- **● Step three:** Select "GENERIC IDE DISK TYPE47" and then choose "Properties" to show the below screenshot:

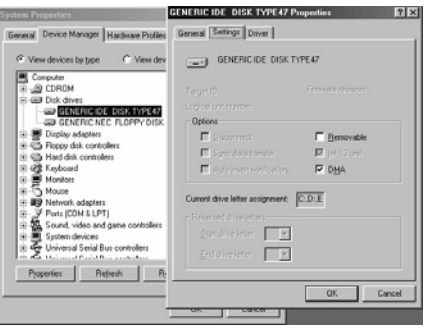

**● Step four:** Please select "DMA" and then press OK.

*Note: When playing back video files on the PC, make sure the PC has* DirectX8.0 or newer versions and is supported.

## *7. Driver and application software installation*

## **1. Drivers**

When the camera is connected to a PC, you will be able to use the camera as removable storage or PC webcam.

## **Removable storage**

The digital video camera is able to provide removable storage functions as a card reader. You can use this camera as an SD card, removable disk.

If your operating system is Windows 98SE, you will need to install the camera drivers. Windows XP/ME/2000 operating systems supports Plug-and-play and does not require manual installation of drivers.

When the drivers are already installed and connected to the camera, the camera built-in memory and the SD memory card will be shown in Windows My Computer as removable storage. Drag and drop files normally as you would for any general disk drives.

## **PC webcam**

You must install the camera drivers to be able to use the camera as a PC webcam on all Windows operating systems (Windows XP/ME/2000/98SE).

**Note:** All operating systems can accept and install this driver version.

The digital camera can be used as a PC webcam.

Please follow the below instructions:

Insert the included CD into the CD-ROM.

If the CD does not auto-run, use Windows file manager to run the executable InstallMgr.exe under the root directory on the CD.

Displays the screen below:

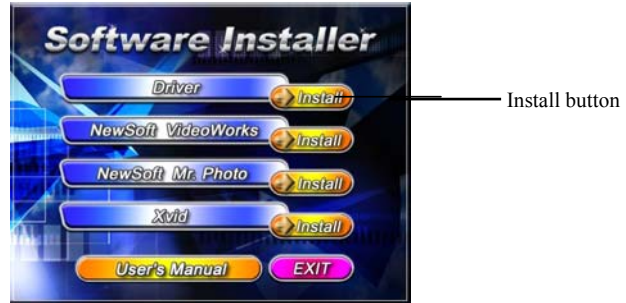

- 1. Press the install button to install the drivers.
- 2. Please follow the on screen instructions.
- 3. Press "Finish" to restart the PC and complete the driver installation.

### **Load the driver**

- 1. Insert the included CD into the CD-ROM.
- 2. If the CD does not auto-run, use Windows file manager to run the executable InstallMgr.exe under the root directory on the CD.
- 3. Press the install button to install the drivers.
- 4. Please follow the on screen instructions.
- 5. Use the included USB cable to connect the camera with the PC as described in the chapter (Connect to PC).

## **2 . Presto! Video Works**

Presto! Video Works is an advanced application software for video editing.

### **Install Presto! Video Works:**

- 1. Insert the included CD into the CD-ROM.
- 2. If the CD does not auto-run, use Windows file manager to run the executable InstallMgr.exe under the root directory on the CD.
- 3. Press the install button and follow the on screen instructions.

After application is started, you can find more information on Presto! Video Works in the help files.

## **3 . Presto! Mr. Photo**

Presto! Mr. Photo is an advanced application software for photo editing.

### **Install Presto! Mr. Photo:**

- 1. Insert the included CD into the CD-ROM.
- 2. If the CD does not auto-run, use Windows file manager to run the executable InstallMgr.exe under the root directory on the CD.
- 3. Press the install button and follow the on screen instructions.

After application is started, you can find more information on Presto! Mr. Photo in the help files.

## **4. XviD codec installation**

### **XviD codec installation**

- 1. Insert the included CD into your optical drive.
- 2. If the CD does not auto run, navigate to the XviD.exe file under the CD root directory using Windows explorer.
- 3. Click **XviD.exe** to begin the installation. Press "Next" to continue.

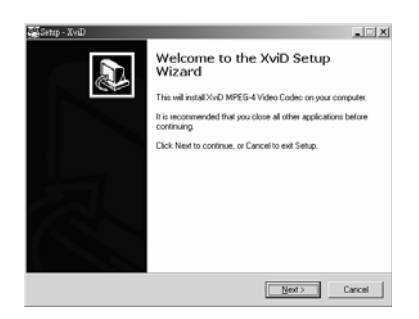

4. At the EULA screen, please select "I accept the agreement." and then press "Next" to continue.

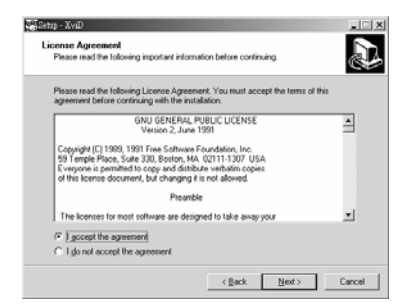

ı

 $\overline{1}$ 

 $\mathsf{I}$ 

 $\overline{\phantom{a}}$ 

5. Please follow the instructions and use "Browse**"** to choose the installation path to use, press "Next**"** to continue.

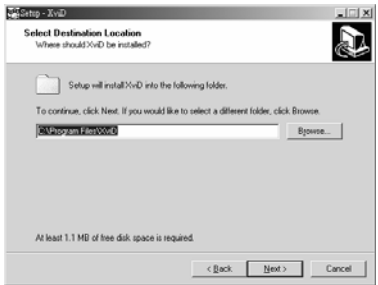

6. Please choose the name of the folder to install program, and press "Next**"** to continue.

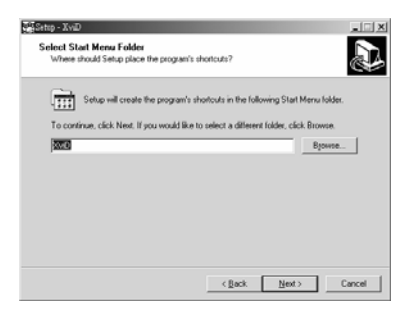

7. At the install additional tasks screen, press "Next**"** to continue.

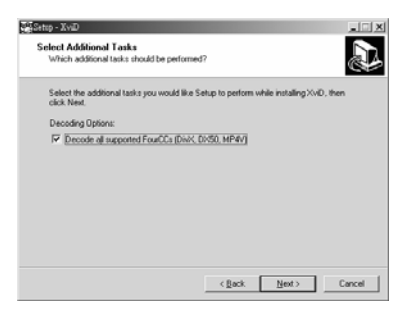

8. At the ready to install screen, press "Install**"** to begin installation.

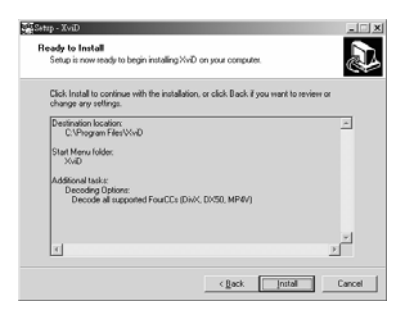

9. Install in progress. To stop installation, please press "Cancel".

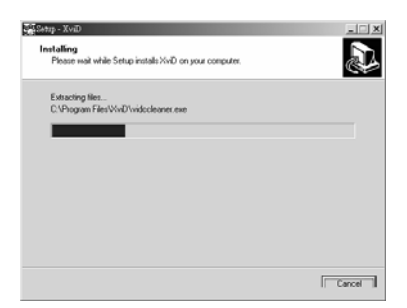

10. The screen below will be shown after installation is complete, press "Finish" to end program installation.

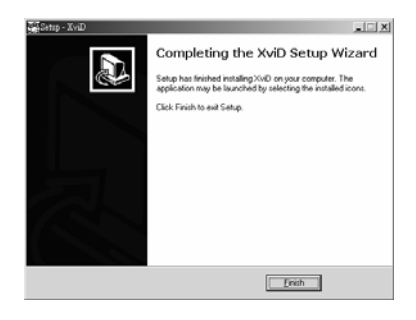

## **5. user's Manual**

You can download the user's manual in a wide range of languages and following the instructions below.

To view the user's manual:

- 1. Insert the supplied CD-ROM in the CD-ROM drive.
- 2. If the CD-ROM doesn't automatically boot, use Windows Explorer to execute

the **InstallMgr.exe** file in the root directory.

The following screen is displayed.

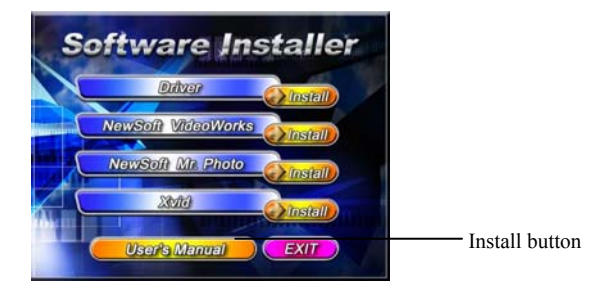

3. Click **User's Manual** to download the user's manual. You must have Acrobat Reader installed on your PC, as all user's manuals are in **pdf** format.

## *8. Digital video camera specifications*

## **Digital video camera specifications:**

- $\bullet$  Lens:  $f=7.35$  mm
- Sensor: 5.17Mega pixel CMOS sensor
- Aperture:  $F / 3.2$
- Exposure: ISO 100
- White balance setting: Auto, sunlight, light bulb, florescent light, cloudy
- Shutter: electrical shutter
- Shutter speed: Normal mode:  $1/4$  sec  $\sim 1/500$  sec
	- Night shot mode: 2sec~1/500 sec
- Storage format: Built-in 32MB, Flash Memory SD Card (MMC compatible) slot (maximum supported 2GB)
- File format: Still image JPEG, video MJPEG (AVI), audio recording: WAV
- Image resolution:  $4048x$  3040 (firmware simulated) 3264 x 2448 (firmware simulated)
	- 2592 x 1944 2048 x 1536 1600 x 1200 640 x 480
- Digital zoom: 4x
- Focus range: MACRO: 12cm~14cm

Portrait:70cm~120cm

- Landscape:130cm  $\sim$   $\infty$
- Shutter auto timer: Off, 5 sec., 10 sec., 30 sec.
- Video Frequency: Night shot mode:  $8 \sim 20$  fps  $(320 \times 240)$ ,  $8 \sim 20$  fps  $(640 \times 480)$ PC Cam mode: 30 fps. (320 x 240), 30 fps. (640 x 480)

Normal mode: 30fps.(320 x 240), 30fps. (640 x 480)

- White-light LED mode: On/off
- TV-OUT output: NTSC / PAL
- PC Interface: USB2.0
- Power: "AA" alkaline battery x4/ Li+ battery/DC adapter/USB5V
- Dimensions: 132(L)\*54(W)\*73(H)mm
- Weight: About 228g (not including batteries)

Design and specifications are subject to change without notice.

Download from Www.Somanuals.com. All Manuals Search And Download.

## *9.Troubleshooting*

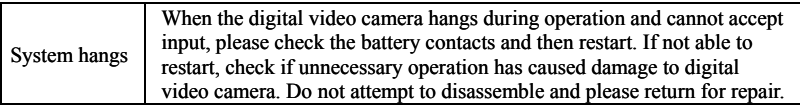

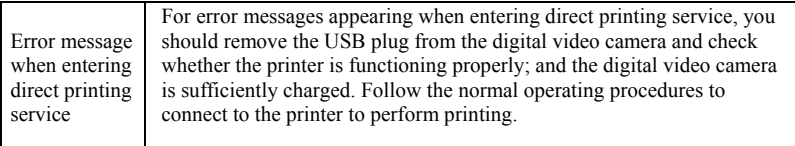

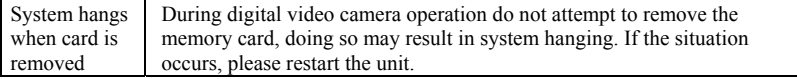

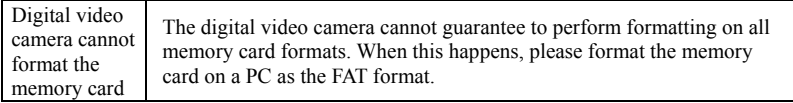

 $\blacksquare$ 

Website:

Please visit our website at **www.dxgusa.com** for any product updates or special announcements. You can also check out our online support desk where you can register your product, send emails to our technical support, and find a list of frequently asked questions (FAQs).

Free Manuals Download Website [http://myh66.com](http://myh66.com/) [http://usermanuals.us](http://usermanuals.us/) [http://www.somanuals.com](http://www.somanuals.com/) [http://www.4manuals.cc](http://www.4manuals.cc/) [http://www.manual-lib.com](http://www.manual-lib.com/) [http://www.404manual.com](http://www.404manual.com/) [http://www.luxmanual.com](http://www.luxmanual.com/) [http://aubethermostatmanual.com](http://aubethermostatmanual.com/) Golf course search by state [http://golfingnear.com](http://www.golfingnear.com/)

Email search by domain

[http://emailbydomain.com](http://emailbydomain.com/) Auto manuals search

[http://auto.somanuals.com](http://auto.somanuals.com/) TV manuals search

[http://tv.somanuals.com](http://tv.somanuals.com/)